# **Wizard Report new options**

We have added a few **new options** into the **Wizard Report**: creating & saving personal reports and disabling the access to them to other users, creating positioning reports separately as well as new columns & new filters.

## **Personal reports**

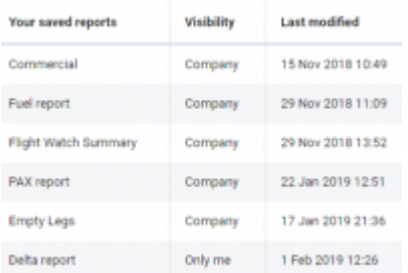

Visibility of the saved reports in Wizard

Each Leon user who has the access to the Wizard Report is now able to create and save a report to which no other user will have access.

After creating the report, right next to the field where the report can be named/renamed there is a checkbox Visible only to me  $\leq$  - if it's marked, that report will be visible **ONLY** to the user who has created it - no other user will see it, unless the checkbox is unmarked.

If the checkbox is unmarked all users will see the report and will be able to view it **BUT** will not be able to make changes to it (SAVE button will be inactive).

On the main Wizard Report page, in a column **Visibility** each user can check which reports have been enabled to all users (indication 'Company') and which ones are blocked (indication 'Only me').

### **Positioning reports**

| the Grand Corne Concert Corne Corn Corne Corne Corne                                           |                                                                                                |                    |                 |             |                                                                                                |                 |                                          |
|------------------------------------------------------------------------------------------------|------------------------------------------------------------------------------------------------|--------------------|-----------------|-------------|------------------------------------------------------------------------------------------------|-----------------|------------------------------------------|
| and sells.                                                                                     | <b>AND ATA</b>                                                                                 | <b>SAN RESIDE</b>  | <b>ATACARES</b> | 129, 874    | <b>East Inc.</b>                                                                               | <b>San code</b> | <b>Statement</b>                         |
| $\frac{1}{2} \left( \frac{1}{2} \right) \left( \frac{1}{2} \right)$                            | $\frac{1}{2} \left( \frac{1}{2} \right) \left( \frac{1}{2} \right) \left( \frac{1}{2} \right)$ | $-10-10-1$         | $\sim$          | $-1$        | $\frac{1}{2} \left( \frac{1}{2} \right) \left( \frac{1}{2} \right) \left( \frac{1}{2} \right)$ | ٠               | the logic.                               |
| $-$                                                                                            | $\sim$                                                                                         | <b>BLOCK</b>       | <b>STEP</b>     | $-1$        | <b>TEMP</b>                                                                                    | <b>Britis</b>   | <b>The Print</b>                         |
| <b>SALE</b>                                                                                    | $\sim$                                                                                         | <b>SLOWER</b>      | <b>SER</b>      | <b>SEA</b>  | <b>SALE</b>                                                                                    | and function.   | panel delivering to the sense day forms. |
| $\frac{1}{2}$                                                                                  | $-$                                                                                            | $14 - 144$         | in an           | <b>Hall</b> | <b>Seller</b>                                                                                  | $\sim$          | <b>Secret Service</b>                    |
| $\frac{1}{2} \left( \frac{1}{2} \right) \left( \frac{1}{2} \right) \left( \frac{1}{2} \right)$ |                                                                                                | <b>DISTURBANCE</b> | $\frac{1}{2}$   | $-0.01$     | $\frac{1}{2} \left( \frac{1}{2} \right) \left( \frac{1}{2} \right) \left( \frac{1}{2} \right)$ | $\sim$          | <b>THE APARTMENT</b>                     |
| <b>State</b>                                                                                   | $\sim$                                                                                         | 05.01.000          | <b>SOURCE</b>   | 12.11       | <b>STATE</b>                                                                                   | 100             | <b>SERVICE</b>                           |
| $\sim$                                                                                         | $\sim$                                                                                         | <b>HALLMARK</b>    | $\sim$          | <b>STAR</b> | <b>SERVICE</b>                                                                                 | $\sim$          | The property of the                      |

Example of positionings report in Wizard

When adding a new report, Leon will show a pop-up window where you will need to select a **Scope**: either 'Flight' or 'Positioning'.

Last update:<br>2019/02/05 <sup>u</sup>pdates:wizard-report-we-have-added-new-columns-filters-plus-other-new-options https://wiki.leonsoftware.com/updates/wizard-report-we-have-added-new-columns-filters-plus-other-new-options 13:44

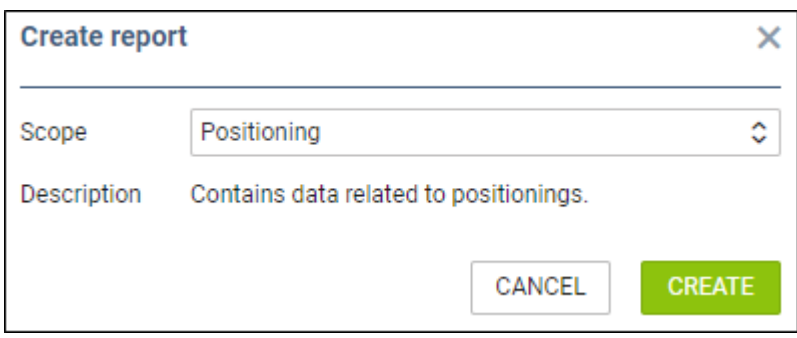

By selecting a scope 'Posiotioning' you will get date related to positionings ONLY, so both: columns & filters options will be narrowed down.

## **New columns & filters**

#### **Columns**

We have added new columns into the left filter of the Wizard Report:

- **CO2 Emission**
- **Payload/Distance**
- **Crew codes**
- **Crew names**
- **PAX names**
- **Flight Log**
- **Landing No.**
- **STD (UTC & LT)**
- **STA (UTC & LT)**
- **Positioning crew**

#### **Filters**

Clickthe filter icon  $\begin{array}{|c|c|} \hline \textbf{r} & \textbf{t} \\ \hline \textbf{t} & \textbf{t} \\ \hline \textbf{t} & \textbf{t} \end{array}$  available options:

- **Airport** select one or more airports to get all flight from/to selected airports.
- **ADEP/ADES Country [Plan or JL] select ADEP and/or ADES country to get all flights from/to selected countries (either by Plan or JL).** \* Crew members<sup>\*\*</sup> - insert crew name or a code to view all flights performed by the crew (you can filter by more than one crew).

From: <https://wiki.leonsoftware.com/>- **Leonsoftware Wiki** Permanent link: **<https://wiki.leonsoftware.com/updates/wizard-report-we-have-added-new-columns-filters-plus-other-new-options>** Last update: **2019/02/05 13:44**